## MaloneXpress Registration Training Guide

This training guide provides students with the steps needed to complete online registration via MaloneXpress. Failure to follow these steps could prevent or delay registration for classes.

If you experience registration issues, please call the Office of the Registrar at (330) 471-8128. If you experience log-in issues, please call the Help Desk at (330) 471-8428. Note: Students also have the option of registering using a Registration Form. Copies are available in the Office of the Registrar.

## **Quick Guide for MaloneXpress Registration [without screenshots]**

- 1. Log in to MaloneXpress. Select the Student tab and then choose Schedule and Grades.
- 2. Select Course Schedules and then choose a term from the drop-down menu.
- 3. Complete the Registration Agreement form for the selected term.
- 4. Search for available courses by using the Course Search tab.
- 5. Once your courses have been selected, click the Add Course(s) button. If registration is successful, a message will appear: Successfully added to registration record.
- 6. If you need to drop a course, select the box located to the left of the course code and then click the Drop Course(s) button. If your course was dropped successfully, a message will appear:

  Successfully dropped from registration record.
- 7. To view your schedule, select the **Student** tab. Choose the link titled **Schedule and Grades** located in the left-side navigation bar and then select **Student Schedule**.
- 8. Select a term from the drop-down menu and then click **Search.** Once you are able to view the details of your schedule, select the **Printer** icon to print a copy.

## **Step-by-Step Guide for MaloneXpress Registration [with screenshots]**

Log in to MaloneXpress using the link found at the top of Malone University's homepage at www.malone.edu.

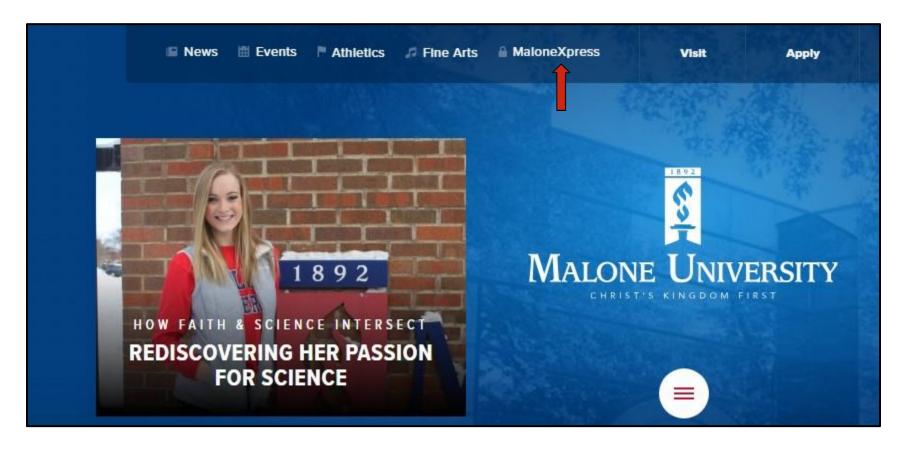

Select the **Student** tab. Choose the link titled **Schedule and Grades** located in the left-side navigation bar. **Important Note**: DO NOT use the Back and Forward buttons to navigate these webpages. You must use the links in the left-side column.

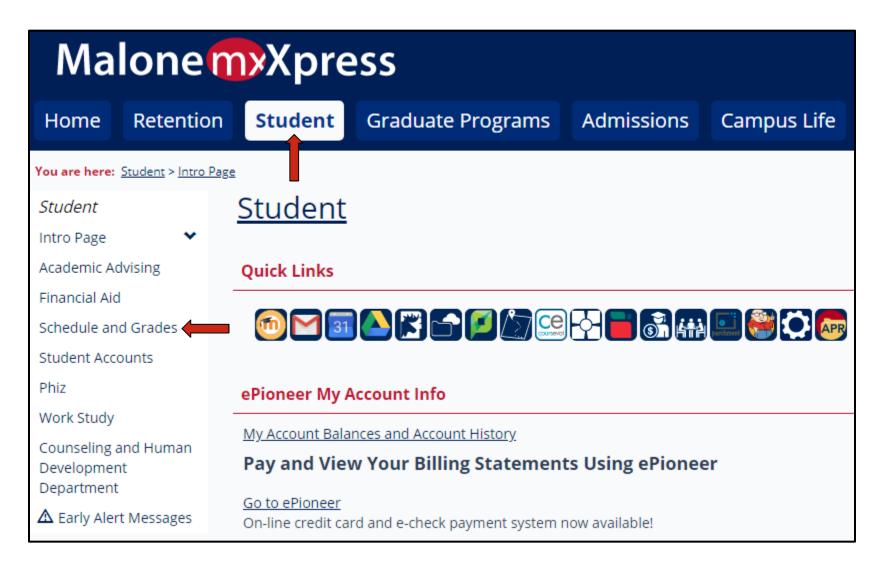

## Select Course Schedules.

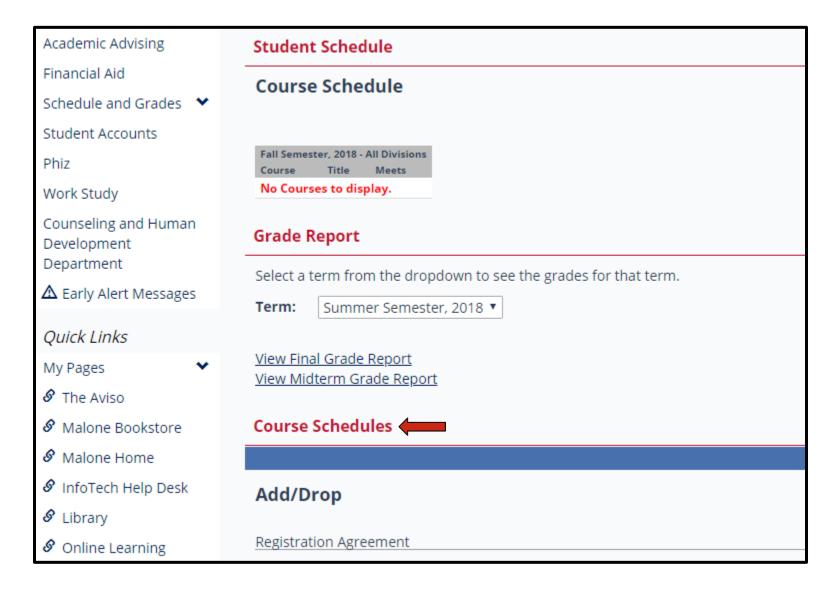

Once the correct term has been selected from the drop-down menu, click 'Complete the Registration Agreement form.' The Registration Agreement must be accepted each term prior to registering.

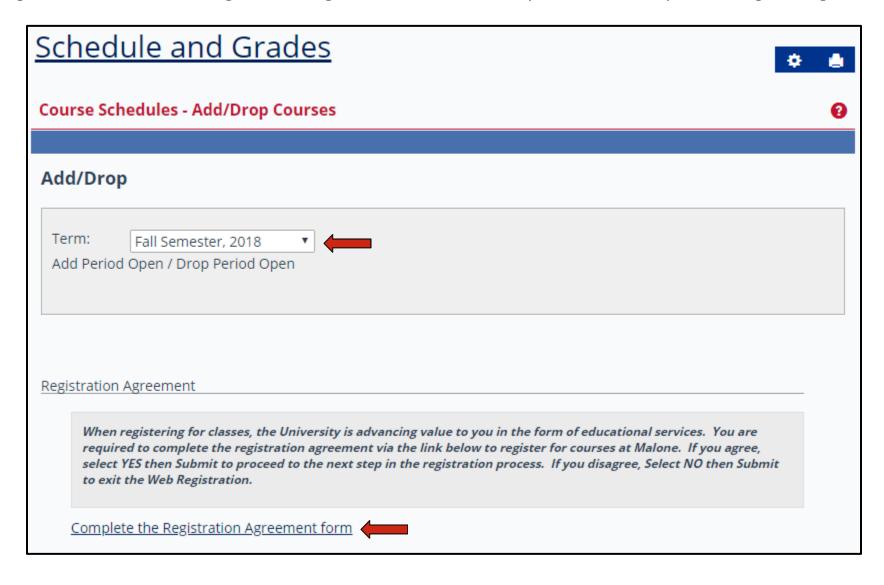

After reviewing the Registration Agreement, choose your response and click the **Submit** button.

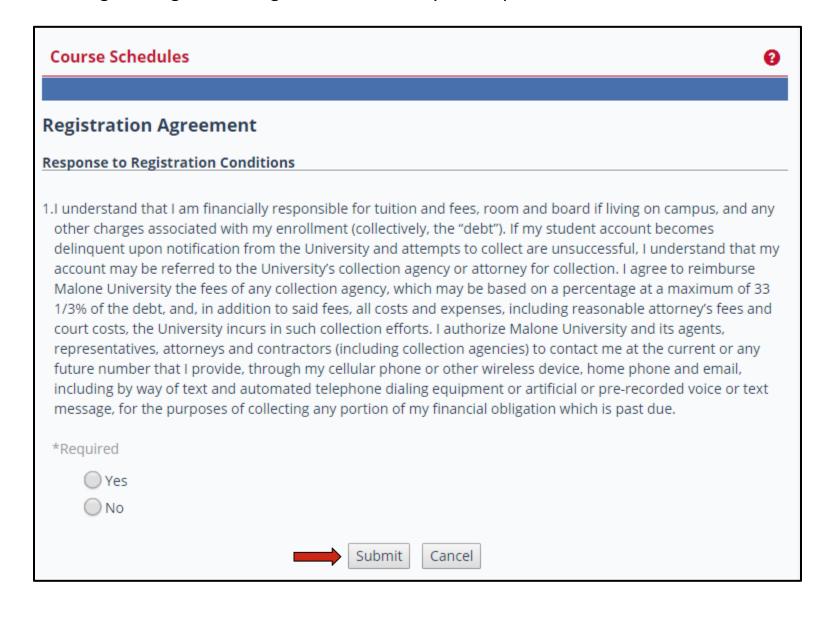

If your Registration Agreement form was submitted successfully, a message will appear: **Thank you for submitting your Registration Agreement**. You are now ready to add your course selections.

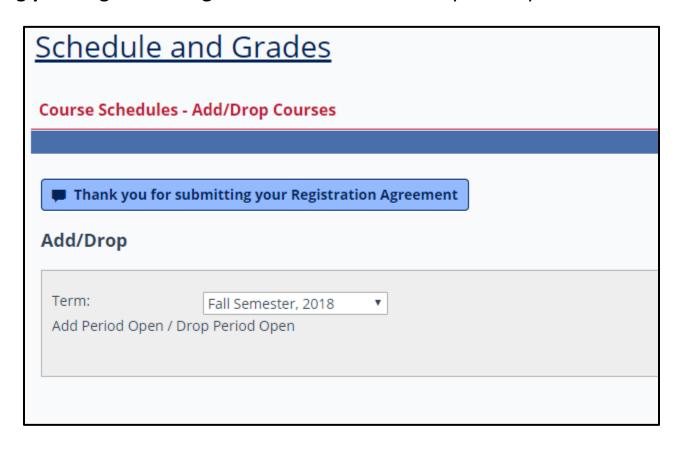

Search for available courses using the **Course Search** tab. You have the option of searching by the course title, course code, term, department, and/or division. Enter your search criteria and then click the Search button or select **More Search Options**.

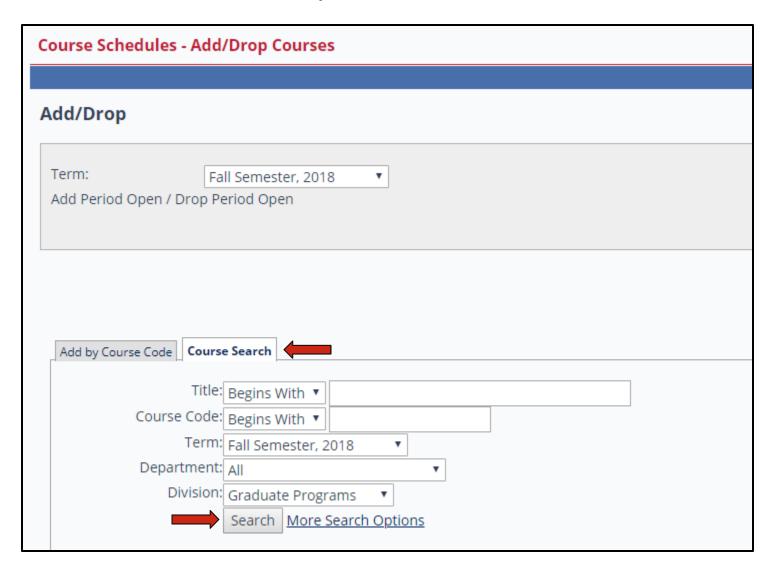

A list of courses matching your search criteria will appear. Select the course(s) you would like to register for by clicking the box located to the left of each course and then click the **Add Courses** button. Continue this process until you have added each of your courses.

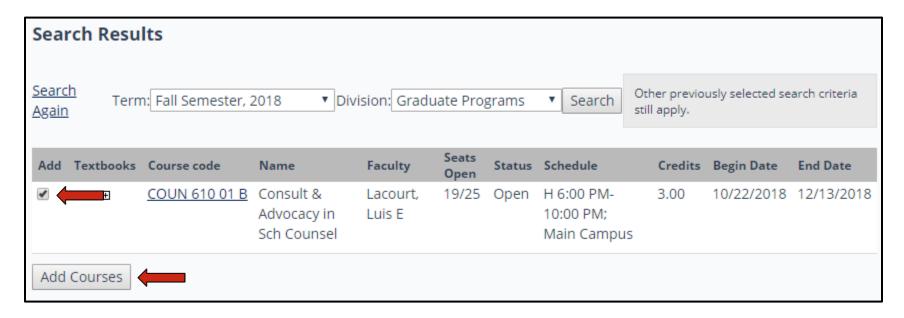

If registration for the selected course(s) is successful, a message will appear: **Successfully added to registration record**. An updated schedule will appear at the bottom of the page.

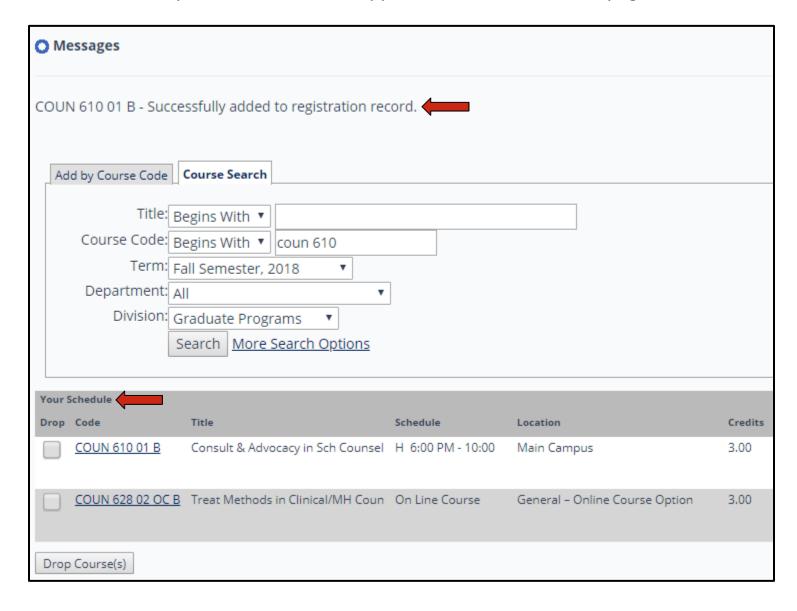

If you need to drop a course, select the box located to the left of the course code and then click the **Drop Course(s)** button.

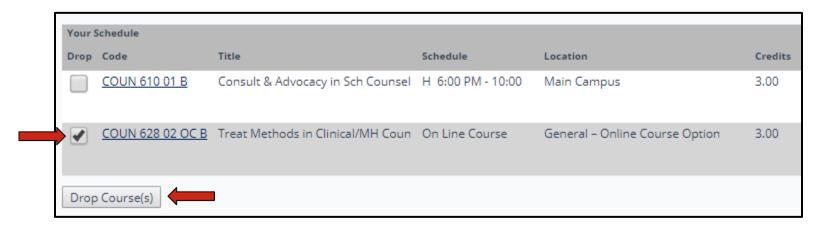

If your course was dropped successfully, a message will appear: **Successfully dropped from registration record**. An updated schedule will appear at the bottom of the page.

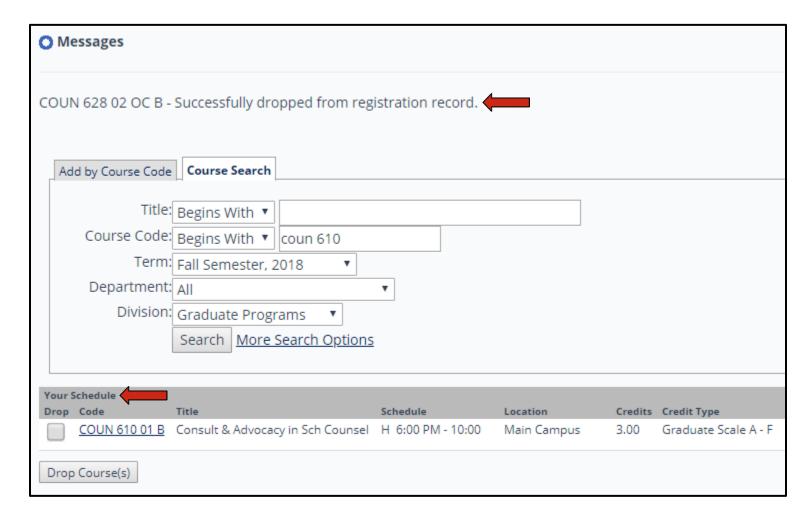

To view your schedule, select the **Student** tab. Choose the link titled **Schedule and Grades** located in the left-side navigation bar and then select **Student Schedule**.

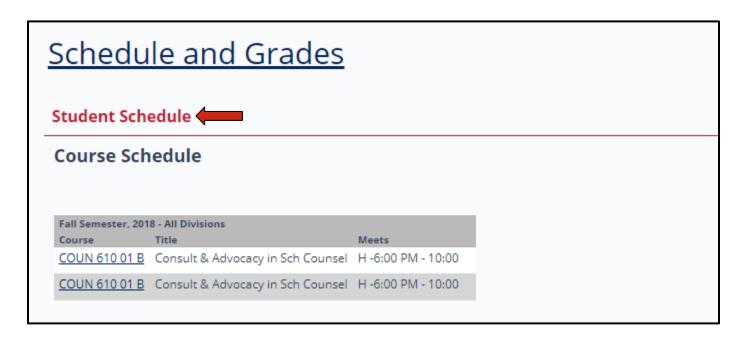

Select a term from the drop-down menu and then click **Search.** Once you are able to view the details of your schedule, select the **Printer** icon to print a copy.

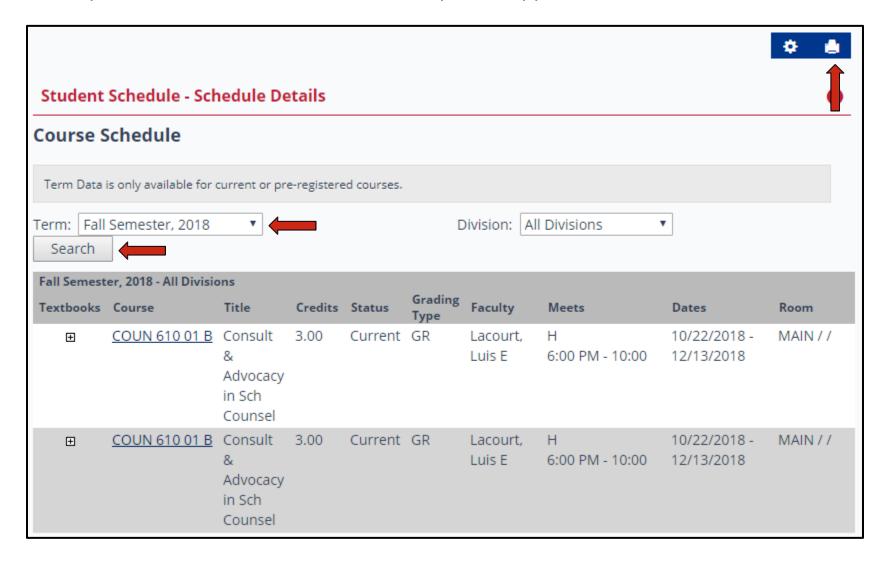